### **Oracle® Tuxedo**

Using the Tuxedo .NET Workstation Client 11*g* Release 1 (11.1.1.3.0)

December 2011

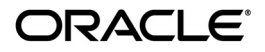

Oracle Tuxedo Using the Tuxedo .NET Workstation Client, 11*g* Release 1 (11.1.1.3.0)

Copyright © 1996, 2011, Oracle and/or its affiliates. All rights reserved.

This software and related documentation are provided under a license agreement containing restrictions on use and disclosure and are protected by intellectual property laws. Except as expressly permitted in your license agreement or allowed by law, you may not use, copy, reproduce, translate, broadcast, modify, license, transmit, distribute, exhibit, perform, publish, or display any part, in any form, or by any means. Reverse engineering, disassembly, or decompilation of this software, unless required by law for interoperability, is prohibited.

The information contained herein is subject to change without notice and is not warranted to be error-free. If you find any errors, please report them to us in writing.

If this software or related documentation is delivered to the U.S. Government or anyone licensing it on behalf of the U.S. Government, the following notice is applicable:

U.S. GOVERNMENT RIGHTS Programs, software, databases, and related documentation and technical data delivered to U.S. Government customers are "commercial computer software" or "commercial technical data" pursuant to the applicable Federal Acquisition Regulation and agency-specific supplemental regulations. As such, the use, duplication, disclosure, modification, and adaptation shall be subject to the restrictions and license terms set forth in the applicable Government contract, and, to the extent applicable by the terms of the Government contract, the additional rights set forth in FAR 52.227-19, Commercial Computer Software License (December 2007). Oracle USA, Inc., 500 Oracle Parkway, Redwood City, CA 94065.

This software is developed for general use in a variety of information management applications. It is not developed or intended for use in any inherently dangerous applications, including applications which may create a risk of personal injury. If you use this software in dangerous applications, then you shall be responsible to take all appropriate fail-safe, backup, redundancy, and other measures to ensure the safe use of this software. Oracle Corporation and its affiliates disclaim any liability for any damages caused by use of this software in dangerous applications.

Oracle is a registered trademark of Oracle Corporation and/or its affiliates. Other names may be trademarks of their respective owners.

This software and documentation may provide access to or information on content, products and services from third parties. Oracle Corporation and its affiliates are not responsible for and expressly disclaim all warranties of any kind with respect to third-party content, products, and services. Oracle Corporation and its affiliates will not be responsible for any loss, costs, or damages incurred due to your access to or use of third-party content, products, or services.

# **Contents**

# [Creating Tuxedo .NET Workstation Client Applications](#page-4-0)

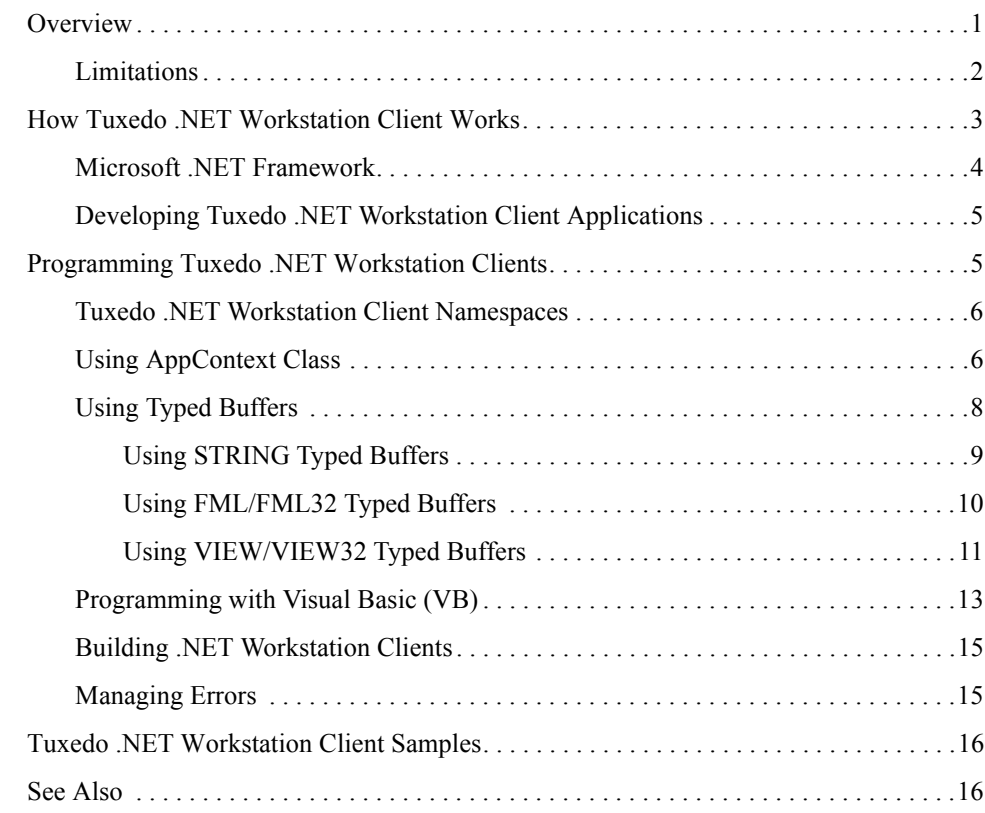

<span id="page-4-0"></span>This topic includes the following sections:

- [Overview](#page-4-1)
- [How Tuxedo .NET Workstation Client Works](#page-6-0)
- [Programming Tuxedo .NET Workstation Clients](#page-8-1)
- [Tuxedo .NET Workstation Client Samples](#page-19-0)

## <span id="page-4-1"></span>**Overview**

For Microsoft .NET programmers, Tuxedo .NET Workstation Client is a facilitating tool that will help to efficiently develop Tuxedo .NET Workstation Client applications. Besides providing a set of Object Oriented (OO) interfaces to .NET programmers, this tool allows you to design and write code in OO styles.

For Tuxedo programmers, the Tuxedo .NET Workstation Client inherits most ATMI function invocation behavior which makes it easier to understand and use .NET Client classes to write applications. Because the Tuxedo .NET Workstation Client is published as a .NET assembly, it also leverages the benefit of .NET Framework. It can be used with many .NET programming languages (for example, C#, J#, VB .NET, and ASP.NET).

**Note:** The Tuxedo Workstation Client has been tested with and officially supports Microsoft Framework 2.0

The Tuxedo .NET Workstation Client enables you to write Tuxedo client applications using .NET programming languages to access Tuxedo services. It also provides connectivity between .NET workstation applications and Tuxedo services.

The Tuxedo .NET Workstation Client contains the following components:

• A wrapper assembly: libwsclient.dll

This Microsoft .NET Framework .dll assembly wraps Tuxedo ATMI and FML functions for developing Tuxedo .NET workstation clients.

• A set of utilities: viewcs, viewcs32; mkfldcs, mkfldcs32; and buildnetclient

These executable utilities help to develop C# code using Tuxedo VIEW/VIEW32 and FML/FML32 typed buffer and compile C# code to Tuxedo .NET Workstation Client executable assemblies. For more information, see [viewcs, viewcs32\(1\)](../rfcm/rfcmd.html), [mkfldcs, mkfldcs32\(1\)](../rfcm/rfcmd.html), [buildnetclient\(1\)](../rfcm/rfcmd.html).

• Sample applications: callapp, fmlyiewapp, and unsolapp

These three samples explain how to create Tuxedo .NET Workstation Client application using C#. See [Tuxedo .NET Workstation Client Samples](#page-19-0).

# <span id="page-5-0"></span>**Limitations**

The Tuxedo .NET Workstation Client has the following limitations:

- It exclusively supports developing Tuxedo workstation clients with .NET languages. It does not support developing Tuxedo native clients or Tuxedo servers in a .NET environment.
- New Tuxedo 11*g* R1 ATMI functions are not included in the Tuxedo .NET Workstation Client package (for example, tpxmltofml32(3) and tpfmltoxml32(3)).
- Tx Transaction interfaces (for example:  $tx\_open()$ ,  $tx\_close()$ , and  $tx\_begin()$ ), are not supported by Tuxedo .NET Workstation Client. Only Tuxedo TP transaction functions can be used.
- Tuxedo .NET workstation Client implementation requires ATMI client functionality. During the Tuxedo installation, the *Full Install Set* and *.NET Client Install Set* automatically include the *ATMI Client Install Set*.

For more Tuxedo .NET Client installation and Tuxedo install set information, see *Installing the Oracle Tuxedo System*.

 $\bullet$  Microsoft .NET Framework 2.0 must be installed in order to use the Tuxedo. NET Workstation Client. Microsoft .NET Framework is not bundled with the Tuxedo .NET Workstation Client package.

To download Microsoft .NET Framework 2.0 and for more Microsoft .NET Framework information, see Microsoft's .NET Developer Center.

# <span id="page-6-0"></span>**How Tuxedo .NET Workstation Client Works**

The Tuxedo .NET Workstation Client works as an intermediate layer or wrapper between your .NET applications and underlying Tuxedo workstation shared libraries (libwsc.dll, libengine.dll, and libfml.dll). [Figure 1](#page-7-1) illustrates how the Tuxedo .NET Workstation client works.

The . NET assembly libwscdnet.dll contains the wrapper API classes for Tuxedo .NET Workstation Client and implements a set of object-oriented-styled interfaces that wrap around Tuxedo ATMI functions and FML functions.

buildnetclient references libwscdnet.dll in order to build Tuxedo workstation clients written in . NET programming languages. It targets the Common Language Runtime (CLR) environment, and is invoked by the assemblies (for example, client executables, libraries) depending on it at runtime.

The win32 shared library, libwdi.dll, implements platform specific functions that libwscdnet.dll uses.

**Note:** libwdi.dll is only required by libwscdnet.dll at runtime and is not necessary when buildnetclient builds the application source files into .NET executables.

This library is reserved for future use if Microsoft's .NET Framework is ported to platforms other than the Microsoft Windows family.

### <span id="page-7-1"></span>**Figure 1 How Tuxedo .NET Workstation Client Works**

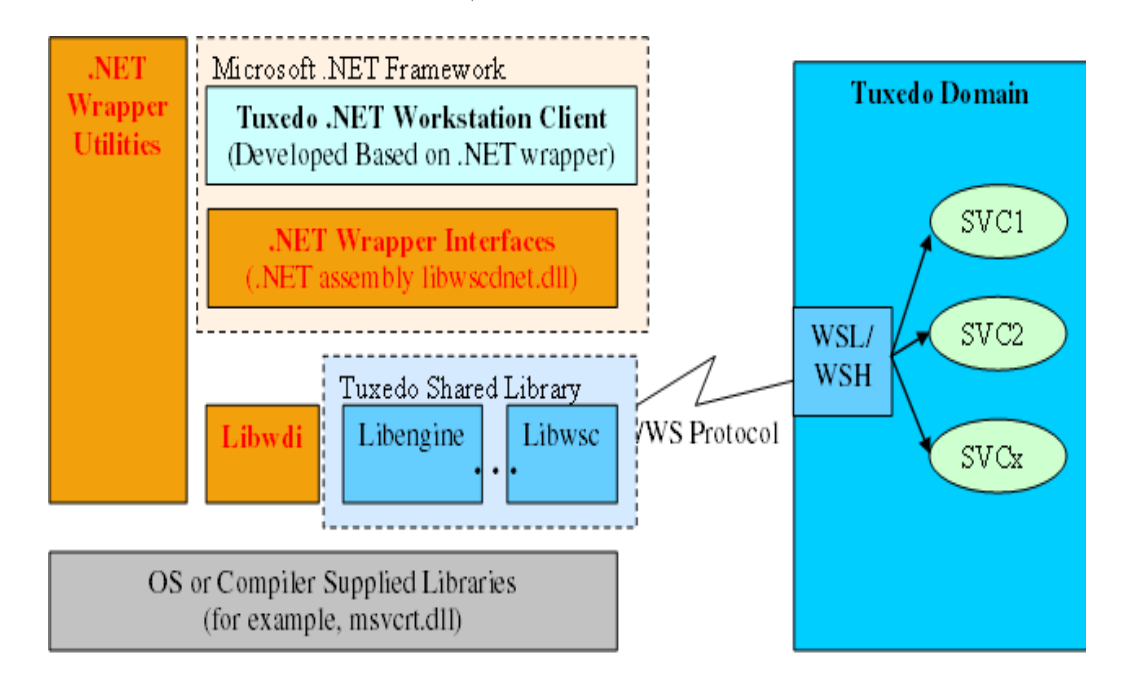

# <span id="page-7-0"></span>**Microsoft .NET Framework**

The Tuxedo .NET Workstation Client requires Microsoft .NET Framework 2.0 SDK installation on your system. The Oracle Tuxedo installer program automatically checks to see if .NET Framework is installed or not. If installed, libwscdnet.dll is automatically registered in the .NET Framework global assembly cache.

If .NET Framework is not installed, you must install it. You can download the .NET Framework from Microsoft's .NET Developer Center. After you have installed .NET Framework, manually registering libwscdnet.dll in the global assembly cache is highly recommended.

To manually register/unregister libwscdnet.dll in the global assembly cache, you must do the following steps:

### **Register libwscdnet.dll Using GUI Configuration**

1. Launch the . NET GUI configuration program. On your Windows desktop, click *Start/All Programs/Administrative Tools/Microsoft .NET Framework*

- 2. Right click *Assembly Cache*. Click *Add*
- 3. Select libwscdnet.dll from the %TUXDIR%\bin directory. Click *Open.* libwscdnet.dll is added to the Assembly Cache list.

### **Unregister libwscdnet.dll Using GUI Configuration**

- 1. Launch the . NET GUI configuration program. On your Windows desktop, click **Start**→ **All Programs**→ **Administrative Tools**→ **Microsoft .NET Framework** and select **Assembly Cache**.
- 2. In the **Assembly Cache** list, right click libwscdnet.dll and click **Delete**.

### **Register/Unregister Using Command Line**

You can also register/un-register libwscdnet.dll from the command line.

```
To register enter: %WINDIR%\Microsoft.NET\Framework\v2.0.4322\gacutil.exe /i 
%TUXDIR%\bin\libwscdnet.dll.
```
To unregister enter: %WINDIR%\Microsoft.NET\Framework\v2.0.4322\gacutil.exe /u libwscdnet.dll.

# <span id="page-8-0"></span>**Developing Tuxedo .NET Workstation Client Applications**

Programmers developing Tuxedo .NET Workstation Client applications must:

- 1. Use the .NET wrapper classes/interfaces
- 2. Set up a Tuxedo workstation client environment
- 3. Access Tuxedo services via Tuxedo /WS protocol.

The Tuxedo .NET Workstation Client provides development utilities that can aid programmers using Tuxedo FML/VIEW typed buffer and building .NET executable files. See Using [FML/FML32 Typed Buffers](#page-13-0) and [Using VIEW/VIEW32 Typed Buffers.](#page-14-0)

# <span id="page-8-1"></span>**Programming Tuxedo .NET Workstation Clients**

Main changes in Tuxedo .NET Workstation Client interface (compared to Tuxedo ATMI and FML C functions), are as follows:

• Class AppContext is used to organize almost all ATMI C functions.

- A Tuxedo transaction is encapsulated as a class. All transaction related functions are defined as methods of Class Transaction, (for example, tpbegin(), tpcommit(), and so on).
- Exception classes control error handling
- $\bullet$  Tuxedo typed buffer encapsulation is handled using class  $\tau$ ypedBuffer and its derived classes. See [Using Typed Buffers.](#page-11-0)

# <span id="page-9-0"></span>**Tuxedo .NET Workstation Client Namespaces**

Tuxedo .NET Workstation Client namespaces are divided into two categories. The first category includes two namespaces, Bea.Tuxedo.ATMI and Bea.Tuxedo.FML that bundles ATMI and FML wrapper classes.

The second category uses the Bea.Tuxedo.Autogen namespace to bundle all auto-generated .NET classes using .NET Client utilities.

These namespaces include *all the classes and structures* related to the functions listed in the Tuxedo .NET Workstation Client API Reference.

# <span id="page-9-1"></span>**Using AppContext Class**

The AppContext class is a key class used to perform Tuxedo service access functions. AppContext leverages the OO programming style in a multi-contexted client application.

**Note:** For more *multi-context* information, see [Programming a Multithreaded and](../pgc/pgthr.html)  [Multicontexted ATMI Application](../pgc/pgthr.html) in *Programming an Oracle Tuxedo ATMI Application Using C*.

Most Tuxedo ATMI C functions (for example, tpcall(), and tpnotify()), are defined as AppContext class methods. Creating an AppContext class instance is a key component in connecting to a Tuxedo domain and call services provided by that Tuxedo domain.

In a multi-contexted application written in C or COBOL, programmers typically have to switch between different Tuxedo context using two ATMI functions, the example to and the position of  $($ . This is not required using the Tuxedo .NET Workstation Client. Creating a class AppContext instance also creates specific Tuxedo context instance.

Operations on a particular AppContext will not impact other AppContext instances. You can develop multi-context applications and easily switch between them.

To create a Tuxedo context instance you need to invoke the static class method, AppContext.tpinit(TPINIT), instead of the class constructor.

- **Note:** Tuxedo context instances are not destroyed automatically. You must invoke AppContext.tpterm() before a Tuxedo context instance is destroyed, otherwise you may encounter the following:
	- The garbage collector (gc) may destroy  $AppContext$  class instances without terminating the Tuxedo context session.
	- The client and WSH connection remains live until it times-out.

The following sample shows how to connect to a *single context* Tuxedo domain.

#### **Listing 1 C# Code Sample: Connecting to a Single Context Client**

……

```
TypedTPINIT tpinfo = new TypedTPINIT();
AppContext ctx1 = AppContext.tpinit(tpinfo); // connect to Tuxedo domain
……
ctx1.tpterm(); // disconnect from Tuxedo domain
```
The following sample shows how to connect to a *multi-context* Tuxedo domain .

#### **Listing 2 C# Code Sample: Connecting to a Multi-Context Client**

```
……
TypedTPINIT tpinfo = new TypedTPINIT();
tpinfo.flags = TypedTPINIT.TPMULTICONTEXTS; // set multi context flag
// connect to the first Tuxedo domain
AppContext ctx1 = AppContext.tpinit(tpinfo);
```

```
Utils.tuxputenv("WSNADDR=//10.2.0.5:1001");
// connect to the second Tuxedo domain
AppContext ctx2 = AppContext.tpinit(tpinfo);
……
ctx1.tpterm(); // disconnect from the first Tuxedo domain
ctx2.tpterm(); // disconnect from the second Tuxedo domain
```
# <span id="page-11-0"></span>**Using Typed Buffers**

The Tuxedo .NET Workstation Client supports the following built-in Oracle Tuxedo buffer types: FML, FML32, VIEW, VIEW32, CARRAY, and STRING.Figure 2 provides an illustration of the Tuxedo .NET Workstation Client typed buffer class hierarchy.

The Tuxedo .NET Workstation Client class TypedBuffer is the base class of all concrete Tuxedo buffer types and provides some low level functions to all derived classes. Class TypedBuffer is an *abstract* class and cannot be used to create instances.

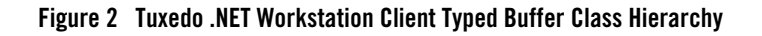

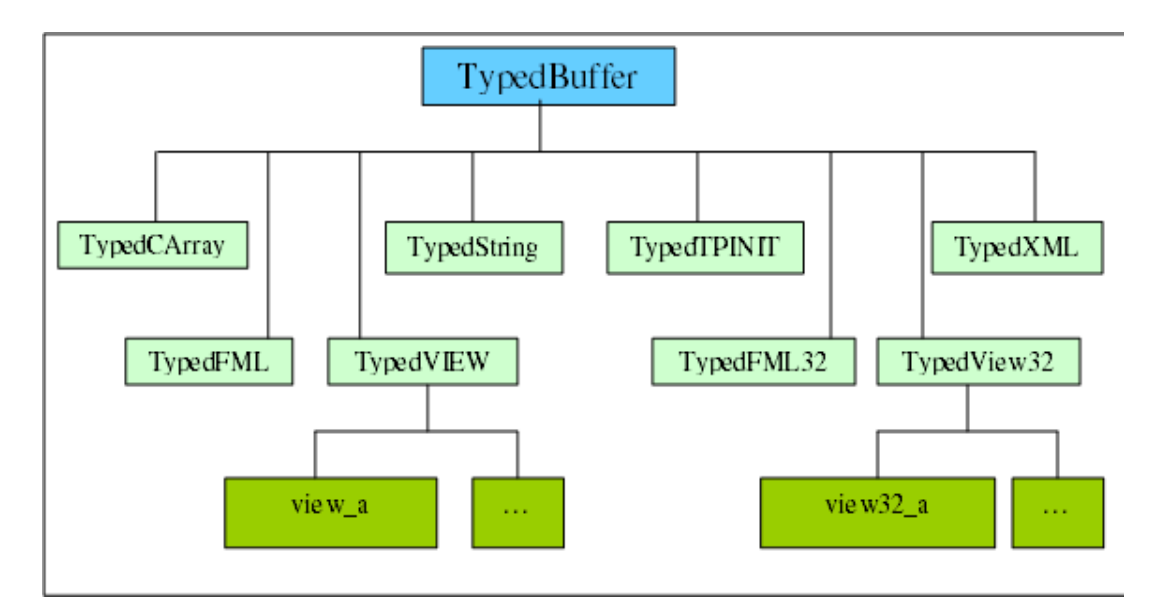

### <span id="page-12-0"></span>**Using STRING Typed Buffers**

……

……

The Tuxedo .NET Workstation Client uses class TypedString to define STRING typed buffer characters. TypedString instances can be used directly to communicate with AppContext methods such as tpcall(). See the following example.

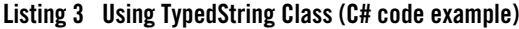

```
TypedString snd_str = new TypedString ("Hello World");
TypedString rcv_str = new TypedString(1000);
AppContext ctx = AppContext.tpinit(null);
```

```
ctx.tpcall("TOUPPER", snd_str, rcv_str, 0);
……
ctx.tpterm();
……
```
### <span id="page-13-0"></span>**Using FML/FML32 Typed Buffers**

The Tuxedo .NET Workstation Client uses class TypedFML/TypedFML32 to define most FML C functions. You should do the following steps to develop Tuxedo .NET applications using FML typed buffers:

1. Define FML field table files.

Compile field table files into  $C\#$  source files using the mkfldcs Tuxedo .NET Workstation Client utility. The generated  $C\#$  files contain public classes including definitions of every FML field ID defined in the field table files. See also  $m kf$ ldcs(1)

2. Write your .NET application.

Use TypeFML class methods to create and access FML data.

For more FML typed buffer programming information, see *Programming a Tuxedo ATMI Application Using FML*.

#### **Listing 4 FML Auto-Generated Code Using mkfldcs (C# code example)**

```
using Bea.Tuxedo.FML;
namespace Bea.Tuxedo.Autogen {
public class fnext_flds {
public static readonly FLDID F_short = 110;// number: 110 type: short
public static readonly FLDID F view32 = 369098863;// number: 111 type:
view32
```
#### Programming Tuxedo .NET Workstation Clients

```
 public static readonly FLDID F_double = 134217840;// number: 112 type: 
double
     public static readonly FLDID F_ptr = 301990001;// number: 113 type: 
ptr
}
} // namespace Bea.Tuxedo.Autogen
```
### **Listing 5 Using TypedFML Class (C# code example)**

……

```
TypedFML fmlbuf = new TypedFML(2048);
short s = 123;
fmlbuf.Fadd(fnext_flds.F_short, s);
……
fmlbuf.Resize(3000);
……
fmlbuf.Dispose();
……
```
### <span id="page-14-0"></span>**Using VIEW/VIEW32 Typed Buffers**

The Tuxedo .NET Workstation Client uses class TypedVIEW to create and access VIEW/VIEW32 data. You should do the following steps to develop Tuxedo .NET Workstation Client applications using VIEW/VIEW32 typed buffers:

- 1. Define the VIEW definition file (.v).
- 2. Use the Tuxedo .NET Workstation Client viewcs utility to compile the VIEW definition file into a VIEW binary file (.VV). For more information, see viewc(1), viewcs(1).
- 3. Use the Tuxedo .NET Workstation Client viewcs utility to generate class TypedVIEW derived definition C# code and corresponding .dll library (if necessary) from the View binary file.
- 4. Use class TypedVIEW to write your .NET application.

Using class TypedVIEW provides you with two options:

### **– Option 1: No Environment Variables**

This is the most common usage of TypedVIEW.

Use the viewcs utility to generate derived class  $TypedVIEW$  definition  $C#$  code from the xxx. VV file, then compile the  $C#$  code into an . exertile. No additional environment variables are required.

See the following example:

viewcs(32) view1.VV view2.VV buildnetclient -o simpapp.exe simpapp.cs view1.cs view2.cs

### **– Option 2: Use .NET Assembly Environment Variables**

You can use the viewcs utility along with .NET assembly environment variables to generate .dll libraries. The .NET assembly environment variables ASSFILES, ASSDIR (ASSFILES32, ASSDIR32 for view32) must be set accordingly in order to view viewcs-generated .dll libraries.

**Note:** TypedView must link to .dll libraries instead of C# code in the .NET environment. This is because it compiles the class type into .dll libraries or .exe files. If the definition is compiled into both .dll libraries and .exe files, the output binaries for these two files are not the same.

Using these environment variables, .dll libraries can be generated automatically or manually:

### **Automatic viewcs-generated .dll libraries**

This method may be used when many xxx.VV files exist. To simplify management of TypedVIEW C# code, these xxx.VV files can be compiled into a .dll library.

Use the viewcs utility to generate derived class  $\tau$ ypedVIEW definition C# code and corresponding .dll library from the xxx.VV files. Manually register the libwscdnet.dll assembly, and then compile your client application using the .dll library.

See the following example:

```
viewcs(32) view.dll view1.VV view2.VV
gacutil.exe /i view.dll
buildnetclient -o simpapp.exe simpapp.cs view.dll
set ASSFILES(32)=view.dll
set ASSDIR(32)=%APDIR%
```
### **Manual-generated .dll Libraries**

In certain integrated programming environments (for example, VB .NET, and ASP.NET). the framework provides the executing environment. Client applications are integrated as .dll files. In this case it is best to manually generate .dll libraries.

Use the viewcs utility to generate derived class  $TypedVIEW$  definition  $C#$  code from the xxx. VV file, then compile the  $C#$  code into an application .dll.

The .NET assembly environment variables ASSFILES, ASSDIR (ASSFILES32, ASSDIR32 for view32) must be set to application .dll libraries and directories that have TypedVIEW defined.

See the following example:

```
viewcs(32) view1.VV view2.VV
csc /t:library /out:simpapp.dll /r:%TUXDIR%\bin\libwscdnet.dll 
simpapp.cs
view1.cs view2.cs
set ASSFILES(32)=simpapp.dll
set ASSDIR(32)=%APDIR%
```
The Typed Buffer Samples file (included in the Tuxedo . NET Workstation Client package) demonstrates how to use FML and VIEW typed buffers.

## <span id="page-16-0"></span>**Programming with Visual Basic (VB)**

One benefit of the .NET Framework environment is *language integration*. Once a .NET assembly is generated, you can use any .NET supported language to develop applications using that assembly. Accordingly, you can also use  $J#$ , VB,  $C++$  or other .NET supported languages to develop Tuxedo .NET Workstation Client applications.

The following is a VB language code example:

#### **Listing 6 Visual Basic .NET Code Example**

```
Imports System
Imports Bea.Tuxedo.ATMI
```

```
Module Main
       Sub Main()
              Dim sndstr, rcvstr As TypedString
              Dim ac As AppContext
              Dim info As TypedTPINIT
              info = New TypedTPINIT()
              info.cltname = "vb client"
              Try 
                   ac = AppContext.tpinit(info)
                   sndstr = New TypedString("hello world")
                   rcvstr = new TypedString(1000)
                   ac.tpcall("TOUPPER", sndstr, rcvstr, 0)
                   Console.WriteLine("rcvstr = {0}"
                  rcvstr.GetString(0,1000))
                   ac.tpterm()
              Catch e as ApplicationException
                  Console.WriteLine("Got Exception = {0}", e)
              End Try
       End Sub
```
End Module

### <span id="page-18-0"></span>**Building .NET Workstation Clients**

The buildnetclient utility is provided to help compile C# source files into a .NET executable files. See also buildnetclient(1).

**Note:** Link editing must be done by running the buildnetclient utility.

The following is a buildnetclient syntax example:

buildnetclient -v -o simpapp.exe simpapp.cs

# <span id="page-18-1"></span>**Managing Errors**

The error code return mechanism used with Tuxedo ATMI C and FML C functions is replaced with an exception mechanism in the Tuxedo .NET Workstation Client. You can use the  $\text{tr}_Y$ statement to handle errors using the Tuxedo .NET Workstation Client. Errors are defined into two categories: TPException and FException.

#### **Listing 7 Exception Handling (C# Code Example)**

try {

……

……

……

TypedTPINIT tpinfo = new TypedTPINIT();

 AppContext ctx1 = AppContext.tpinit(tpinfo); // connect to Tuxedo domain

ctx1.tpterm(); // disconnect from Tuxedo domain

} catch (ApplicationException e) {

```
 Console.WriteLine("******Error******, e = {0}", e);
}
……
```
# <span id="page-19-0"></span>**Tuxedo .NET Workstation Client Samples**

Three sample applications are bundled with Tuxedo .NET Workstation Client package:

• Basic Sample

Describes how to develop Tuxedo .NET Workstation Client applications

• Typed Buffer Sample

Demonstrates FML/VIEW typed buffer usage in Tuxedo .NET Workstation Client applications

• Unsolicited Message Sample

Demonstrates how to register unsolicited message handler in Tuxedo .NET Workstation Client applications

You must do the following steps to access the sample applications:

- 1. Read the readme.nt file in each sample application directory.
- 2. Run setenv.cmd to set Tuxedo environment variable.
- 3. Run nmake -f xxx.nt to build the Tuxedo .NET Workstation Client application, Tuxedo server program and Tuxedo TUXCONFIG file.
- 4. Run tmboot -y to start Tuxedo application.
- 5. Run Tuxedo .NET Workstation Client application.

# <span id="page-19-1"></span>**See Also**

- viewc, viewc32(1); viewcs, viewcs32(1)
- mkfldhdr, mkfldhdr $32(1)$ ; mkfldcs, mkfldcs $32(1)$
- Programming Oracle Tuxedo ATMI Applications Using C
- **Oracle Tuxedo ATMI C Function Reference**
- Oracle Tuxedo ATMI FML Function Reference
- <sup>z</sup> File Formats, Data Descriptions, MIBs, and System Processes Reference